## **Downloading OneClickdigital Audiobooks from the Marion Public Library**

**(PC, Mac, iPod Touch/iPhone/iPad, Android phones/tablets, Kindle Fire, Nook Color, and Nook HD, and MP3 players)**

## **Steps 1 – 9 are a one-time setup.**

1. Visit our digital audiobook library at **[http://metrolibrary.oneclickdigital.com](http://metrolibrary.oneclickdigital.com/)** and click on **Register.**

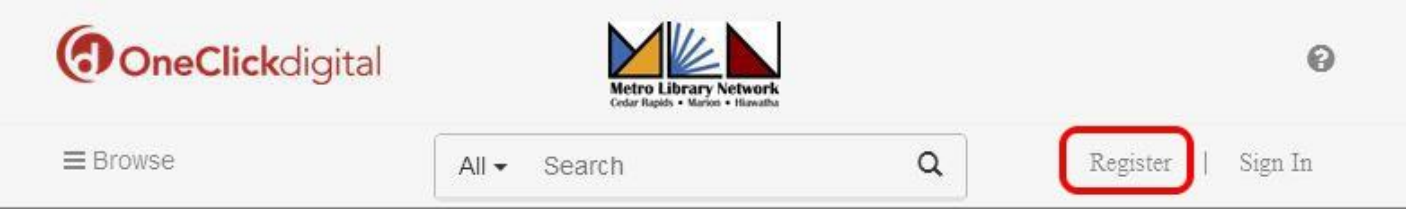

- 2. Create an account by filling out the form. You will need your **library card number**. All fields are required. Be sure to make note of the **username** and **password** you create.
- 3. Once you have created an account, you can **Sign In** at the top right corner of the screen using the username and password you just created.
- 4. To download the app for your device, click on the Help icon in the upper right corner and scroll down to find the **eAudio Desktop Apps** and the **eAudio Mobile Apps**.
- 5. If you want to listen to audiobooks on an MP3 player, download the Windows or Mac desktop app from the links on the Help page.

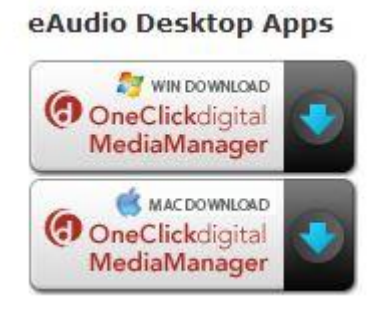

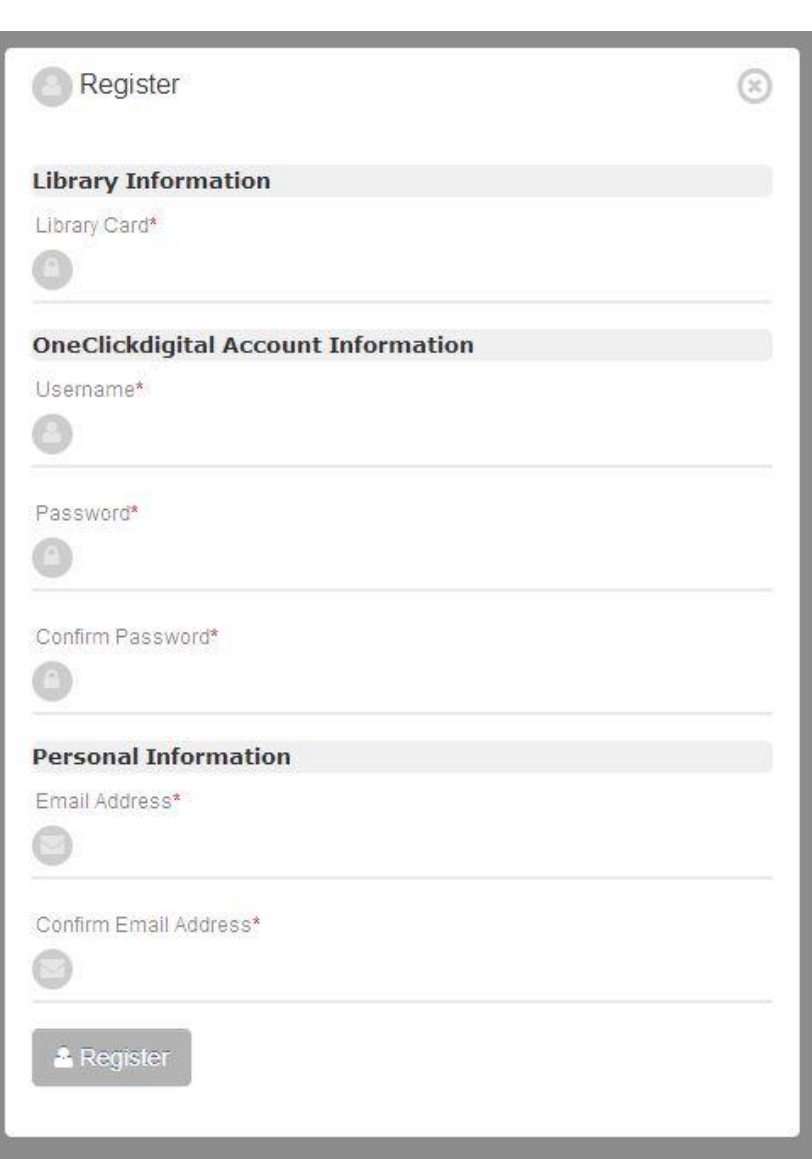

6. If you want to use a Kindle Fire, Android phone/tablet, iPhone/iPad, or Nook tablet, go to your device's App Store and search for **OneClickdigital**. Choose the **OneClickdigital eAudio Player** (NOT the OneClickdigital eReader app).

Or, from your device, click on one of the icons near the bottom of the Help screen to go directly to the app. eAudio Mobile Apps

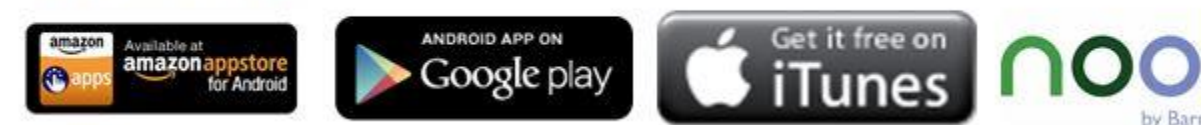

7. Install the app following the instructions on your screen, then look for the OneClickdigital icon on your desktop or home screen and click to open.

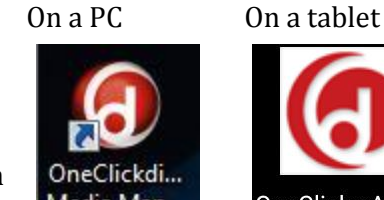

8. On a tablet or phone, you will first have to choose your country and state, then begin typing **Metro Library Network** to bring up the library's audiobook collection.

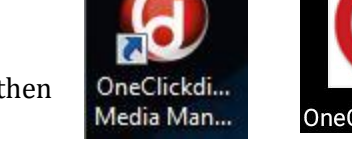

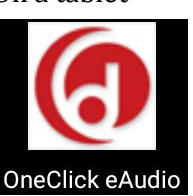

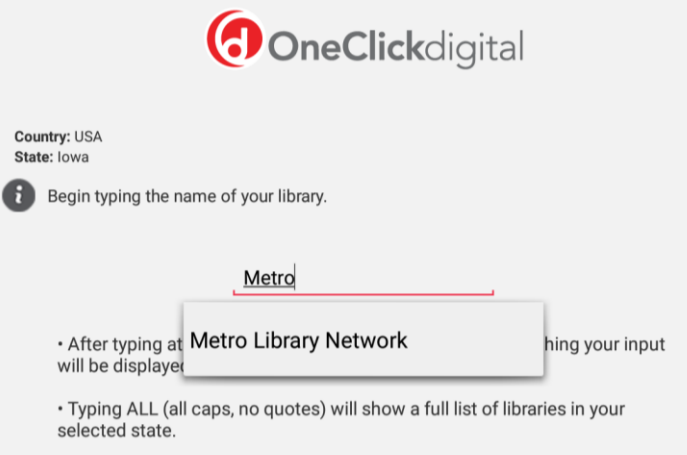

9. Log in with the **username** and **password** you created in Step 2. Check the box(es) for **Remember Password** and **Automatic Login** on a PC or for **Remember me** on a tablet. (Note: When you first sign in on a tablet or phone, you will get a series of tutorial screens showing you what the various icons do.)

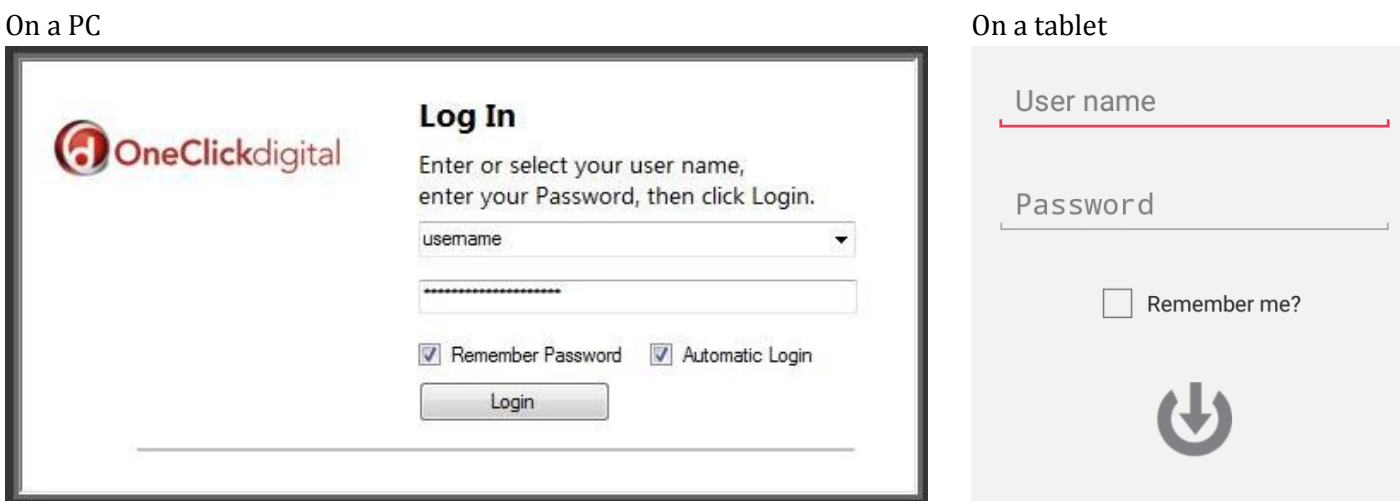

**Steps 1-9 are a one-time setup for each computer or device on which you would like to listen to OneClickdigital audiobooks. To check out audiobooks, continue to the next step.**

10. You can search the audiobook collection and check out books using the app on your tablet/phone or on the website at **http://metrolibrary.oneclickdigital.com**. Using the search box in the Browse for a title online! Q upper right corner of the desktop app will take you directly to the website.

On the website, you can **Browse** for new and popular titles or by genre. Or use the **Search** box to look for a title or an author.

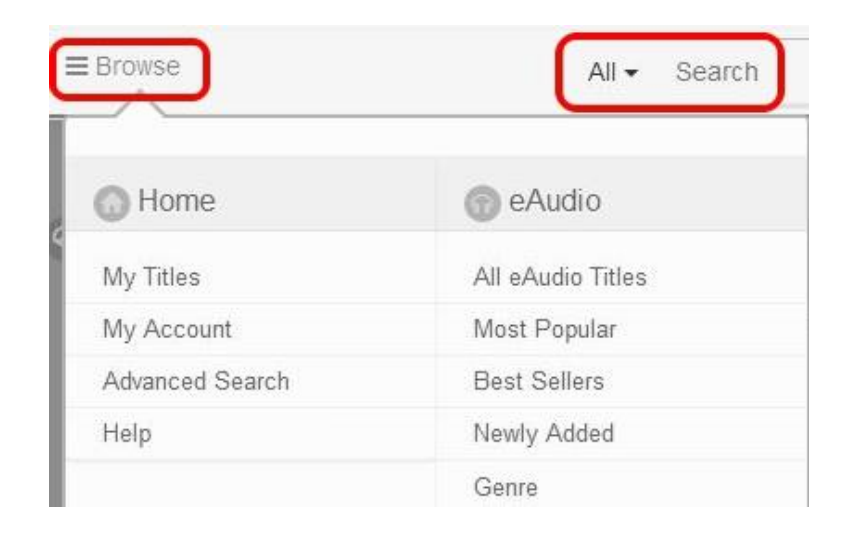

11. On the tablet/phone app, look for the **Search** icon at the bottom of the screen.

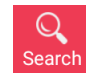

You can **Search** for title or author, browse **Genres**, or go to the **Library Site** and use the same toolbar as in Step 10.

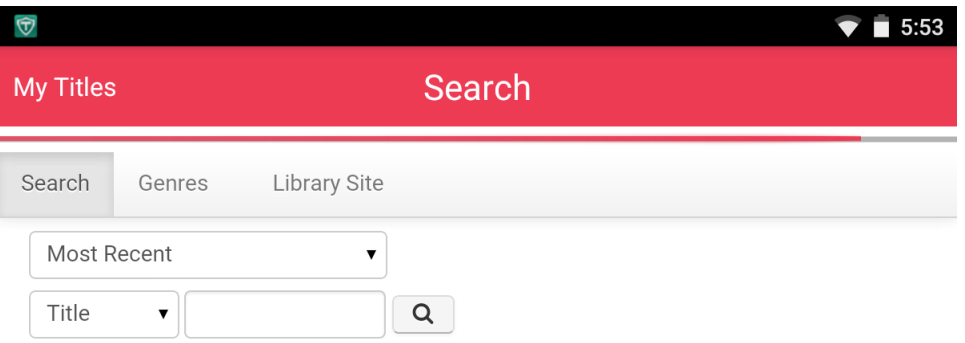

12. Click or tap on a cover to see more information and scroll down to listen to a **Preview** or to **Checkout Now**. The maximum lending period is 21 days.

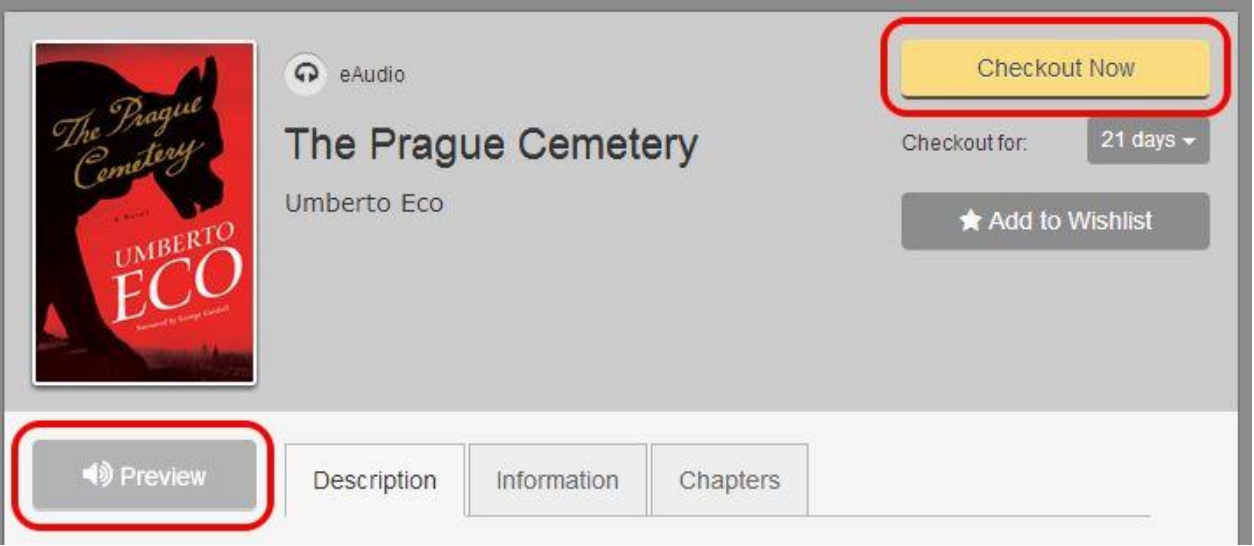

13. If you check out on your computer, you will be asked to save the audiobook file to your computer.

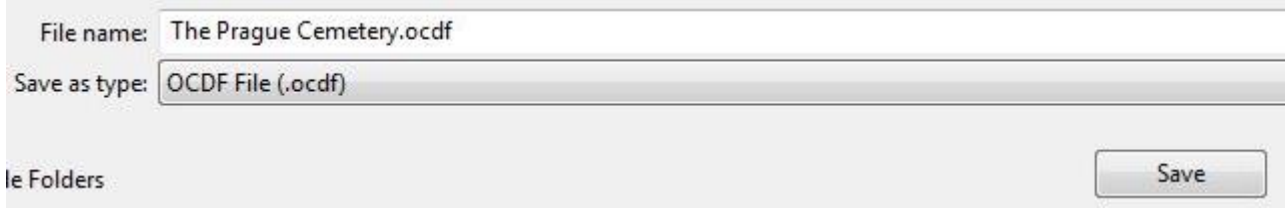

14. The audiobook file will start loading in your desktop app. From there, you can listen on the computer using the **Play** button or **Transfer** the audiobook to an MP3 player. To transfer an audiobook, plug the MP3 player into the computer and click the **Transfer** button. Follow the prompts on the screen.

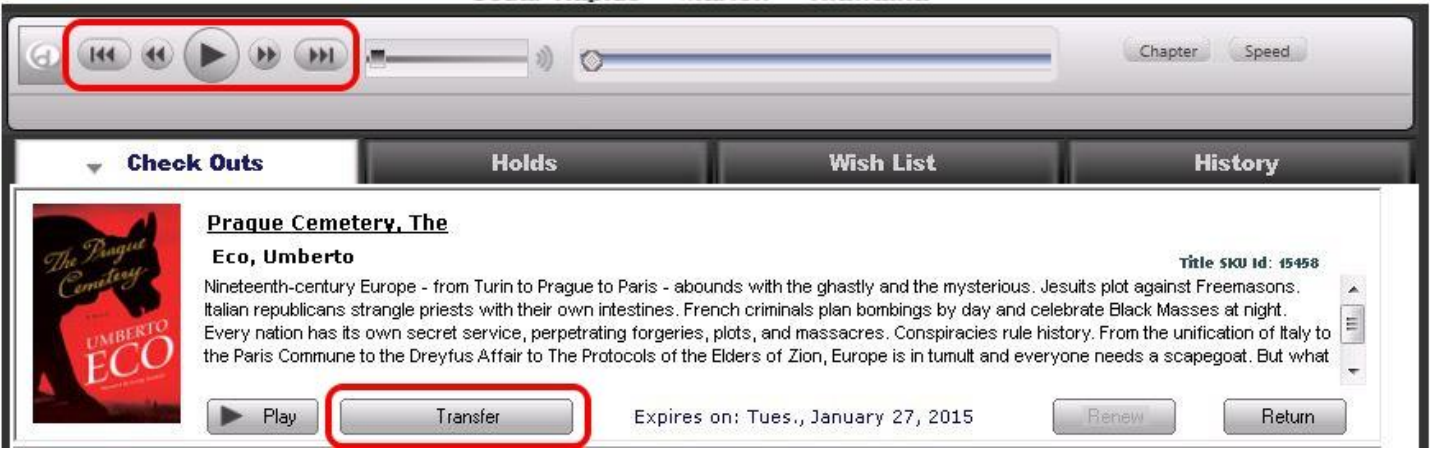

15. To download the same audiobook onto a tablet/phone app, tap the **Refresh** icon in the top left. Then tap **Download All** on the bottom left. Listen to your audiobook by tapping the **Play** icon.

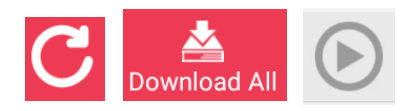

## **Tips**

- 1. You may check out up to 10 OneClickdigital audiobooks at a time, for a maximum of 21 days each. When the item is within a few days of its due date, you can renew for another 7 days. Books can also be returned early (see Tips 3 - 5 below). Books will expire and be removed from your account automatically at the end of the lending period, which means no late books and no fines.
- 2. OneClickdigital is primarily an audiobook service, though there are a few classic e-books available. We recommend Overdrive or 3M for a broader selection of e-books.

To only see the audiobook collection, choose your preferred format by first clicking **Browse**, then **My Account**, **My Preferences**, and choosing **eAudio**.

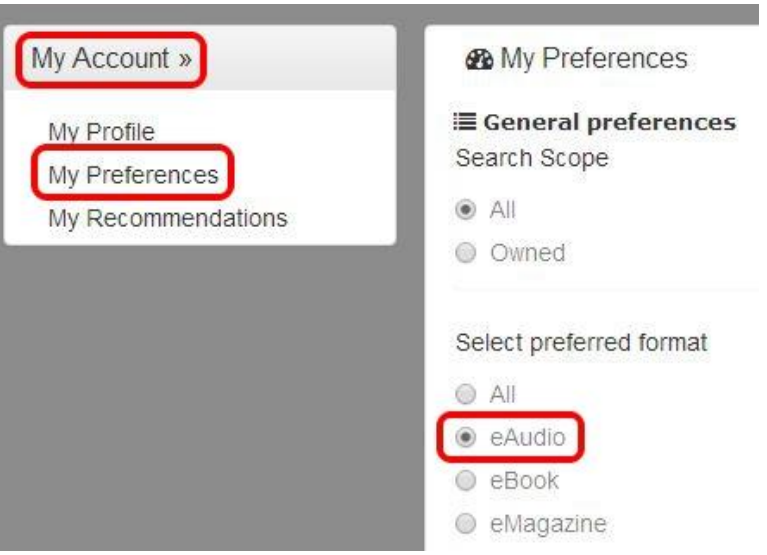

3. On the website, you can view your current checkouts by going to **Browse**, then **My Titles**. If you need to **download** an item again, you can click on the arrow on the cover. If you would like to **return** the item, click the **X** in the top right corner.

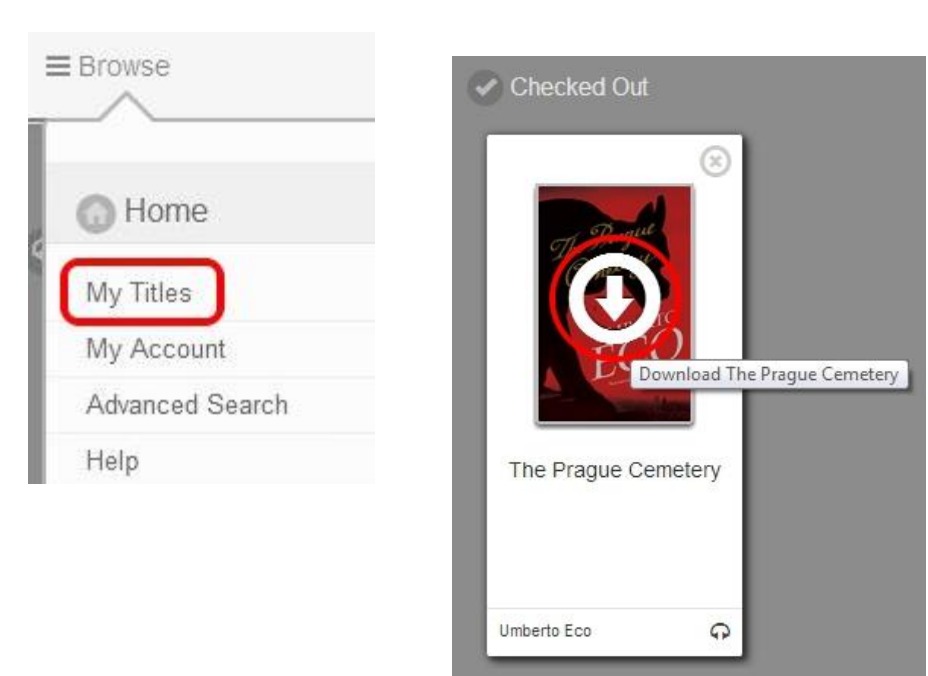

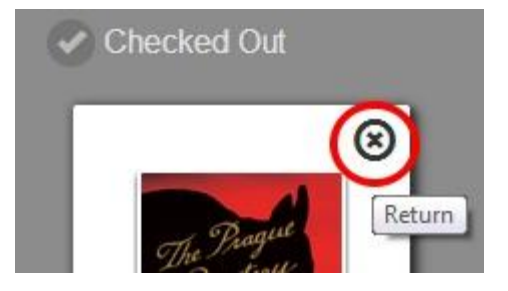

4. To view your titles from the desktop app, look in the **Check Outs** tab. You can also **Return** items from the desktop.

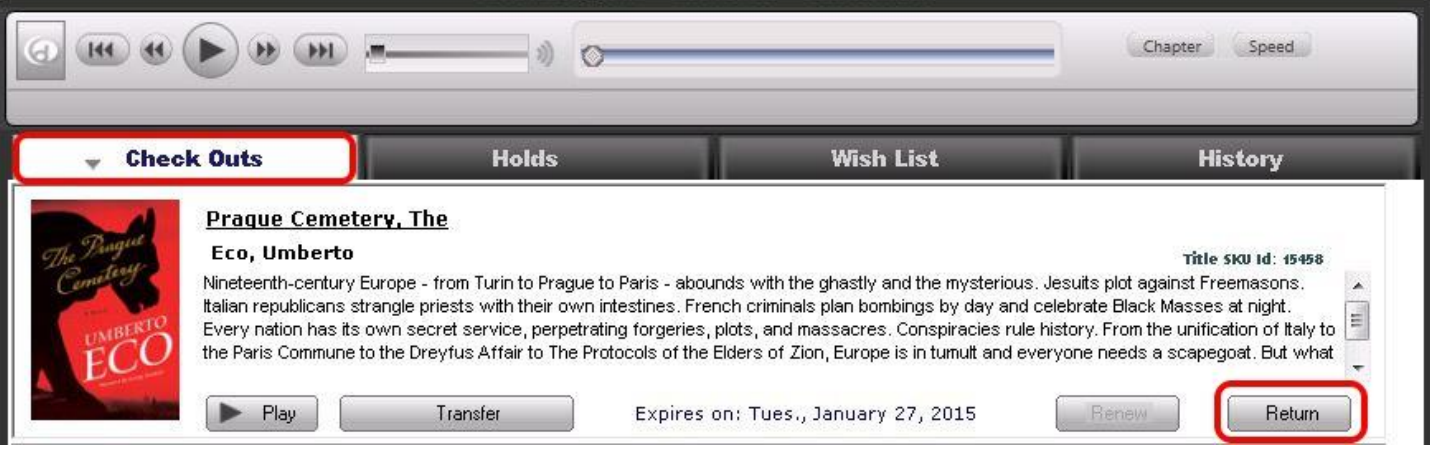

5. When you open the tablet/phone app, you will see a list of your current titles. If you don't see all your titles, tap on the **Refresh** icon in the upper left. To return a book from the app, first tap on the **Information** icon on the right. The book can be returned using the **Return** icon at the bottom of the screen.

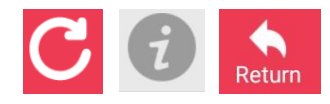

## **Questions? Call the Marion Public Library at 377-3412 or ask at the Information Desk.**

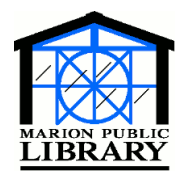

**Marion Public Library 1095 Sixth Avenue Marion, IA 52302-3428 319-377-3412 www.marionpubliclibrary.org**